## Ghid de utilizare al platformei stiintifice **Wiley Online Library**

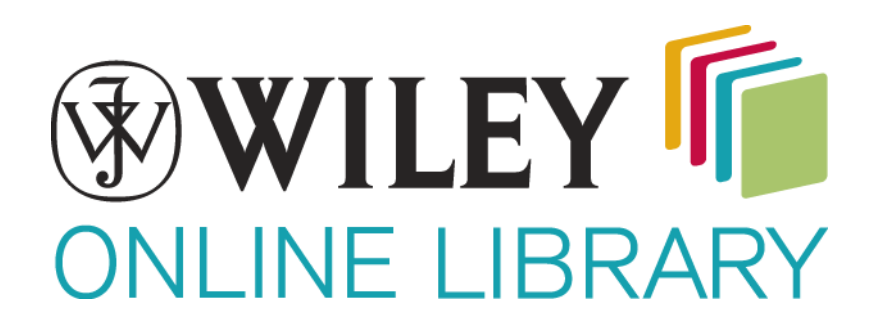

#### **Pagina principală**

#### **Wiley Online Library**

### Log in / Register O

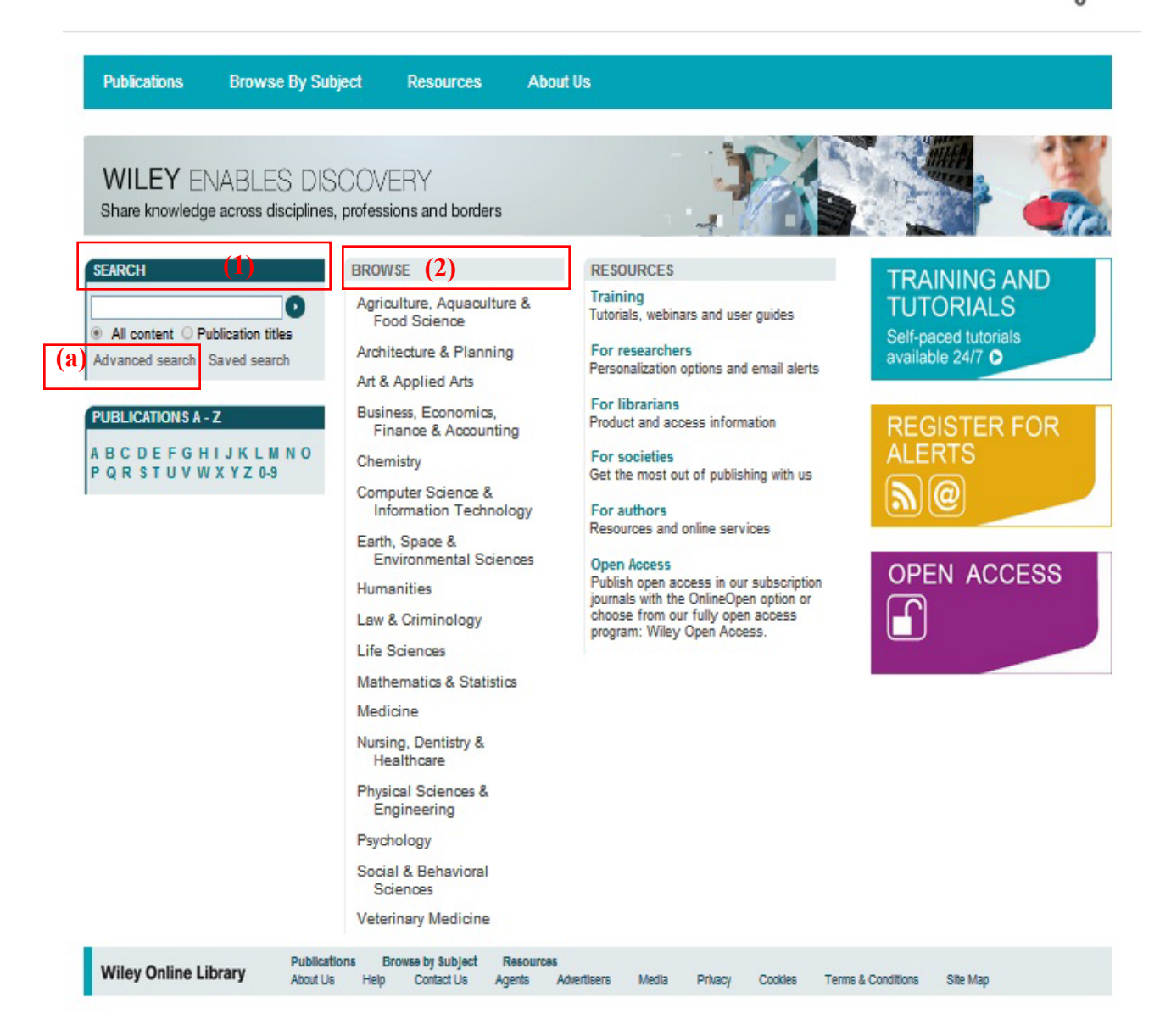

Din pagina principala se pot initia cautari de documente, folosind motorul de cautare al bazei de date, fie modulul de baza **(1)**, fie in modul "avansat"**(a).**

Tot din pagina principala se pot accesa titlurile dintr-o anumita arie de subiecte **(2)**, in mod arborescent, de la aria de subiecte pana la articol, se pot accesa toate documentele de acelasi tip dintr-o arie de subiecte sau newsletter-ele Whiley-Blackwell.

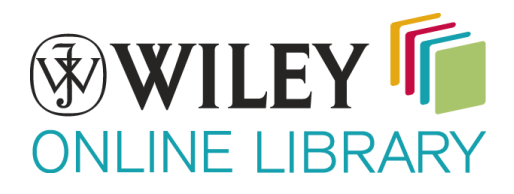

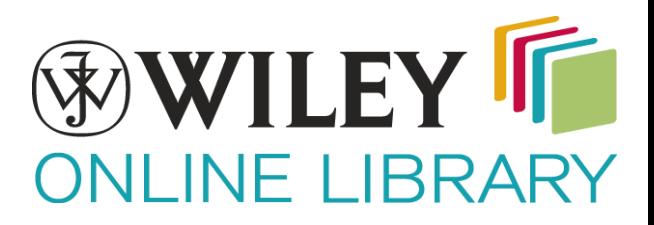

#### **Rezultatele cautarii**

Home > Advanced Search

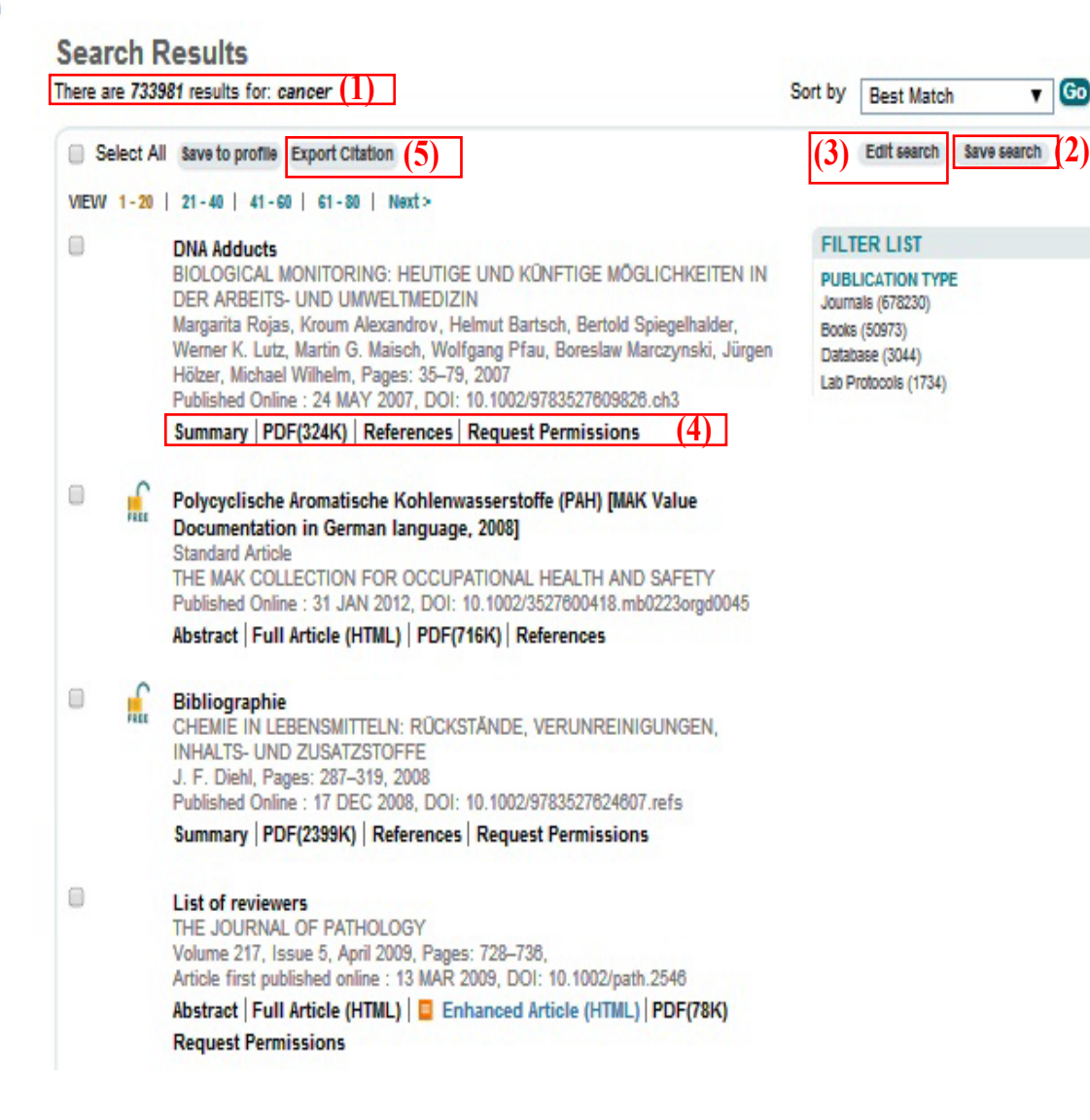

In pagina de rezultate sunt disponibile urmatoarele informatii si optiuni:

- **(1)** Este afisat numarul de rezultate gasite si criteriile dupa care s-a facut cautarea
- **(2)** Salvarea listei de rezultate;
- **(3)** Editarea criteriilor de cautare;
- **(4)** Acesarea rezumatului, a referintelor sau a textului integral al documentului;
- **(5)** Descarcarea citarilor sau/si rezumetelor documentelor selectate, in format text sau exportarea lor in EndNote;

# WILEY **JE LIBRA**

#### **A�işarea documentelor**

Home > Catalysis > Chemical and Environmental Health and Safety > Biological Monitoring: Heutige und künftige Möglichkeiten in der Arbeits- und Umweltmedizin > Summary **BOOK TOOLS SEARCH Chapter 3. DNA Adducts** Save to My Profile in this book ▼ Deutsche Forschungsgemeinschaft (DFG) Book Title Recommend to Your Librarian  $\bullet$ Margarita Rojas<sup>1</sup>, Kroum Alexandrov<sup>1</sup>, **Biological Monitoring:** Advanced > Saved Searches **BOOK MENU** Heutige und künftige Helmut Bartsch<sup>1</sup>, Bertold Spiegelhalder<sup>1</sup>, Book Home Möglichkeiten in der Werner K. Lutz<sup>2</sup>, Martin G. Maisch<sup>2</sup>, Arbeits- und Umweltmedizin **CHAPTER TOOLS** GET ACCESS Wolfgang Pfau<sup>3</sup>, Boreslaw Marczynski<sup>4</sup>, Get PDF (324K) How to Get Online Access Jürgen Hölzer<sup>5</sup> and Michael Wilhelm<sup>4,5</sup> Save to My Profile **FOR CONTRIBUTORS** Published Online: 24 MAY 2007 E-mail Link to this Chapter For Authors Export Citation for this Chapter DOI: 10.1002/9783527609826.ch3 **(3)**Request Permissions Copyright @ 2001 Wiley-VCH Verlag GmbH **(1) Additional Information (Show All)** How to Cite | Author Information | Publication History | Book Series Information **ISBN Information (2)** Chapte Reference **Summary** Get PDF (324K) Keywords:<br>biological monitoring;<br>DNA adducts;<br>genetic cancer susceptibility;<br><sup>32</sup>P-postlabelling HPLC-Analyse;<br>cummary Summary<br>Genetic Cancer Susceptibility and DNA Adducts: Studies in Smokers and Coke Oven Workers Nachweis von DNA-Addukten für ein Biological Monitoring <sup>32</sup>P-Postlabelling HPLC-Analyse von DNA-Addukten im Brustgewebe Untersuchungen zum 8-Hydroxy-2/-Deoxyguanosin - ein Biomarker für eine oxidative DNA-Schädigung in-vivo? Get PDF (324K) More content like this Find more content: like this article Find more content written by: Margarita Rojas | Kroum Alexandrov | Helmut Bartsch | Bertold Spiegelhalder Werner K. Lutz | Martin G. Maisch | Wolfgang Pfau | Boreslaw Marczynski | Jürgen Hölzer Michael Wilhelm | All Authors

În pagina fiecărui document sunt prezente informaţii bibliografice despre acesta, împreună cu coperta revistei/cărții din care provine și un rezumat. Din aceeași pagină există posibilitatea de a acesa referinţele, textul integral sau articole relaţionate documentului**(2)**.

Fiecare document poate fi salvat în contul personal (vezi pagina 6) sau se pot exporta citările acestuia (1). Deasemenea există un menu suplimentar unde aveți informații despre revista sau cartea accesată.**(3)**

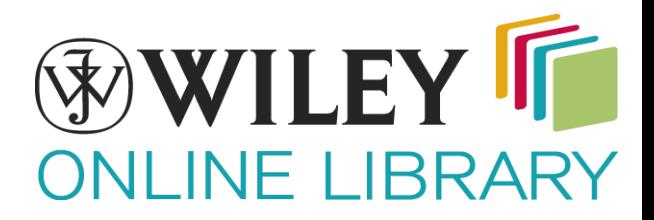

#### **Contul personal şi bara de instrumente**

 Pentru a beneficia de toate facilitatile oferite de platform Whiley-Blackwell este recomandata utilizarea unui cont personal.

Contul personal se poate inregistra accesand optiunea "Register" din caseta din dreapta sus a paginii si completand campurile cerute.

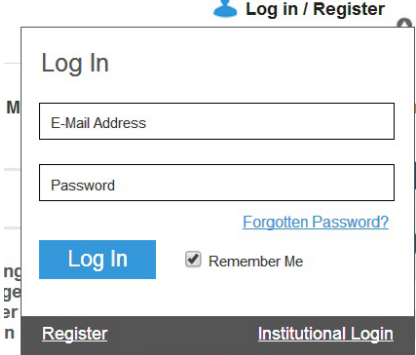

Dupa inregistrarea unui nou cont sau daca deja aveti unul, folositi adresa de email si parola cu care v-ati inregistrat si accesati contul.

Dupa accesarea contului vi se va pune la dispozitie bara de instrumente. Din bara de instrumente puteti accesa titlurile, articolele sau listele de rezultate salvate in timpul utilizarilor anterioare ale platformei.

Accesand optiunea "My Profile" puteti mudifica informatiile legate de contul personal sau schimba adresa de email sau parola, dar in acelasi timp luteti modifica componenta listelor de titluri, articole sau de rezultate salvate anterior.